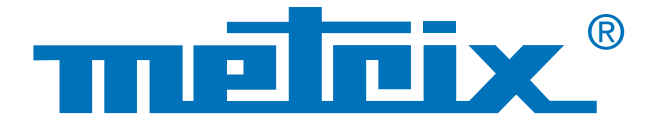

# **Analyse des données du mode Recorder**

Scopix III OX 7062

# Traitement des données **Scopix en mode Recorder**

Dans le domaine de la maintenance, il est utile de surveiller un process sur une durée plus ou moins longue, allant d'une dizaine de minutes à plusieurs semaines, afin de qualifier un problème survenant aléatoirement ou à intervalles plus ou moins longs. L'enregistrement des données est alors un allié précieux autorisant l'absence du technicien de maintenance durant cette période, l'appareil se chargeant de garder en mémoire les informations. L'oscilloscope Scopix® est un produit de terrain apte aux enregistrements grâce à son mode RECORDER, 2 500 ou 50 000 points.

Après l'enregistrement, il est intéressant d'effectuer une analyse plus approndie des données de l'oscilloscope.

Deux formats d'enregistrement sont supportés par Scopix® :

- le format texte (\*.txt),
- et le format binaire (\*.rec), qui permet une ouverture ultérieure dans Sx-Metro et un export vers Microsoft Excel.

La récupération des fichiers enregistrés s'effectue selon différentes méthodes au choix :

- transfert par USB,
- carte µSD,
- FTP via Ethernet.

Ces différentes méthodes de transfert ne seront pas l'objet de cette note. Elle concerne l'exploitation des données issues des fichiers .rec ou .txt enregistrées dans l'appareil.

### **Mesures**

# **Enregistrement**

## **Analyse**

# Fichier texte (\*.txt)

Vous pouvez utiliser le logiciel tableur de votre choix, Excel ou libre (free). Le fichier texte créé contient les valeurs des 2 500 points (ou 50 000 points\*) enregistrés par l'oscilloscope.

\*Si l'option HX0077 "Extension de la mémoire d'acquisition" est installée.

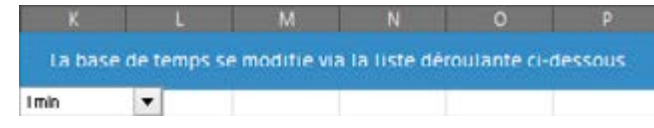

**Remarque importante : toutes les mesures doivent avoir la même durée d'enregistrement pour un bon affichage sur le classeur fourni.**

### **1 - Réglage de la base de temps**

Pour une bonne cohérence avec les graphiques, vous devez tout d'abord régler la base de temps. Ce réglage s'effectue avec la liste déroulante qui propose tous les temps d'enregistrement que propose l'oscilloscope.

Si vous ne vous souvenez plus de la durée d'enregistrement, cette information est disponible dans le fichier texte, à la première ligne. La correspondance entre la base de temps et la durée totale se trouve avec le tableau suivant :

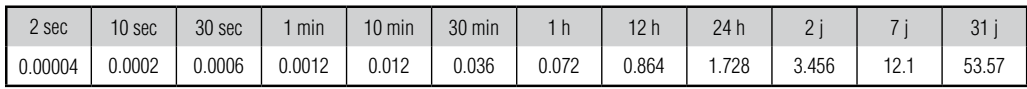

Une fois la base de temps réglée en concordance avec les mesures, il faut importer les données précédemment enregistrées.

### **2 - Importation**

Pour l'import de données, l'utilisation d'une fonction Excel est conseillée ou autre tableur.

Elle se trouve à l'emplacement suivant : onglet "Données" / "Données externes" / "A partir du texte" : cherche le .txt.

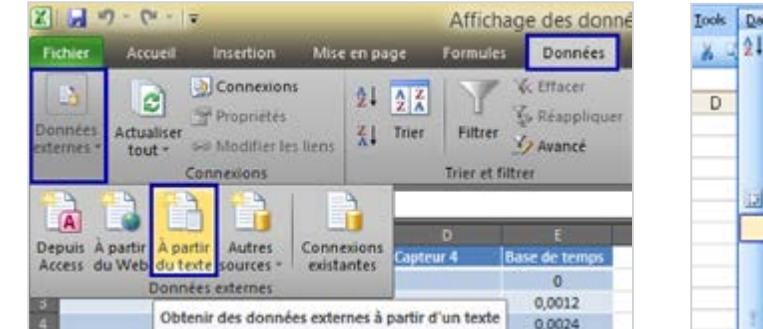

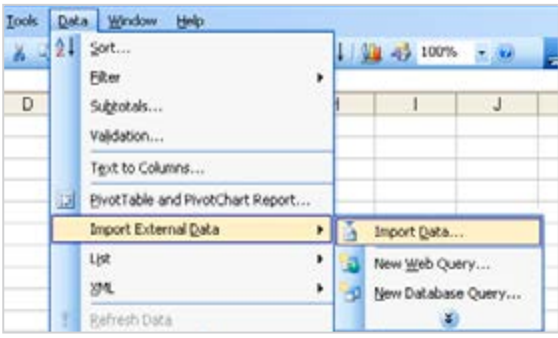

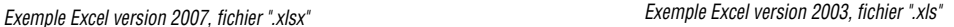

Accident Importation de texte - Étape 1 cm 2

 $\sim$ 

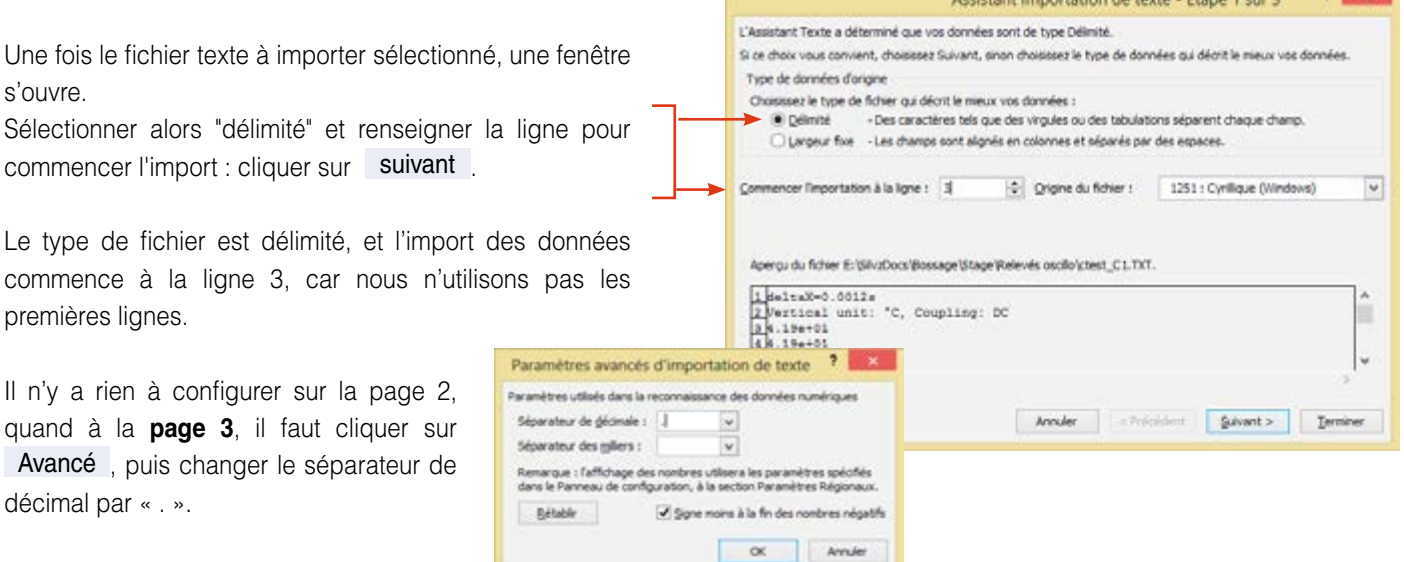

Cliquez ensuite sur Terminer , et insérez les données dans la cellule A2, B2, C2 ou D2 (par exemple). Répétez l'import autant de fois que vous avez de capteur.

Les graphiques disponibles sont les suivants :

- L'onglet « Graph » vous propose une vue des 4 courbes sur la durée totale de l'enregistrement.
- Quant à l'onglet « graph zoomé », la zone d'affichage a été étendue pour plus de précision lors de l'affichage des courbes et variations de température au cours du temps.

Vous pouvez également créer votre propre tableur Excel ou utiliser un autre logiciel de traitement de données, afin de mener à bien votre étude.

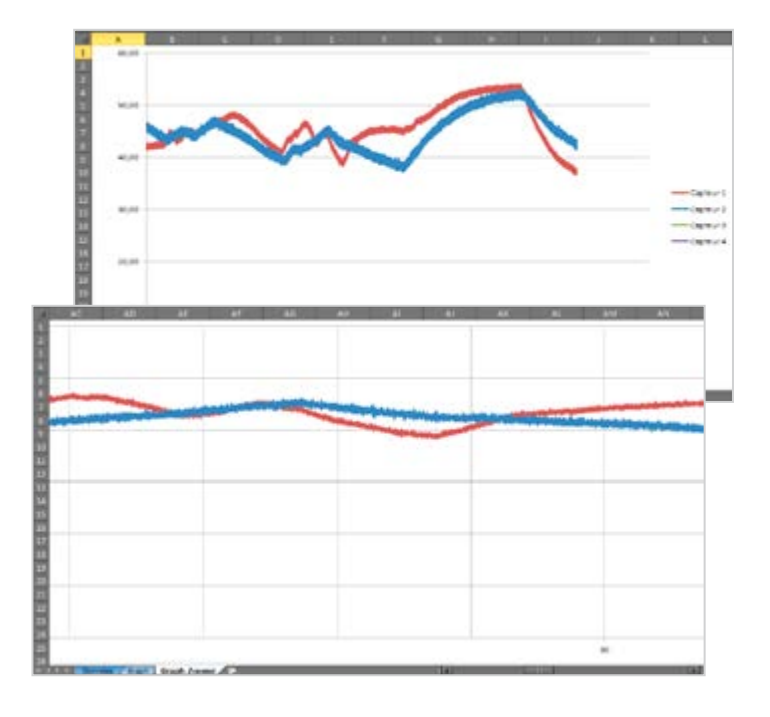

### Fichier recorder (\*.rec)

**1 -** Les fichiers « .rec. » ne peuvent être traités directement par un classeur Excel. Pour pouvoir utiliser ces données, il faut les importer à l'aide du logiciel Sx-Metro. Pour ce faire, une fois le logiciel lancé, cliquez sur Fichier / Ouvrir, et ouvrez le fichier « rec » que vous avez transféré sur votre ordinateur.

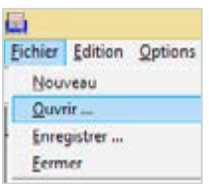

**2 -** Il est également possible d'importer le fichier « .rec » depuis l'oscilloscope à l'aide de Sx-Metro en cliquant sur Fichier/importer .

Une fois l'import réalisé, une fenêtre s'ouvre affichant les traces sauvegardées. Il faut maintenant passer au traitement de ces données.

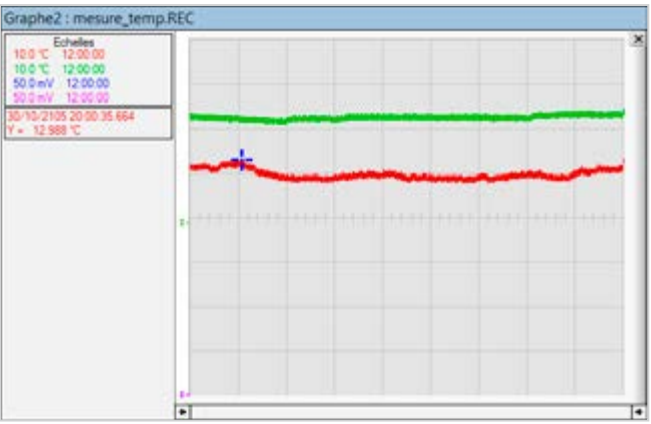

**3** - Option / Exporter vers Excel permet un transfert simple et efficace vers un tableur.

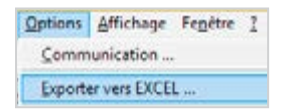

Une interface s'ouvre dans laquelle il faut paramétrer le répertoire de travail, c'est-à-dire, le répertoire où sera enregistré le fichier Excel généré.

Dans l'exemple ci-contre, ce répertoire est « E:/Mesure\_temperature ». Le deuxième paramètre est le nom du fichier Excel généré. Ici « Mesure\_temperature.xls ».

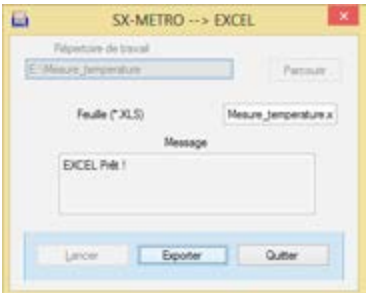

**4 -** Il faut ensuite cliquer sur Lancer , Excel se lance alors. Une fois prêt, vous êtes invité à cliquer sur Exporter pour lancer le transfert des données.

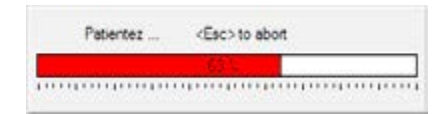

Le transfert est plus ou moins long, dépendant des options de votre oscilloscope. En effet, si l'option « **HX0077** Extension de la mémoire d'acquisition » est présente sur votre Scopix, la mémoire d'acquisition est de 50 000 points contre 2 500. Une fois le transfert fini, vous pouvez "quitter" l'interface d'import.

# Fichier recorder (\*.rec)

### **5 - Lecture sous tableur**

Le classeur Excel contient alors toutes les valeurs de chaque capteur, associées à la date et l'heure d'acquisition.

**6 -** L'affichage d'un graphique à partir des données se fait de la manière suivante :

• Sous Excel 2003 et antérieur :

Sélectionnez l'intégralité des colonnes contenant les données (glissez la souris sur le nom des colonnes, ici A, B et C).

« Insertion », « Graphique » puis dans la nouvelle fenêtre ouverte « Ligne » et prendre le 1<sup>er</sup> de la liste.

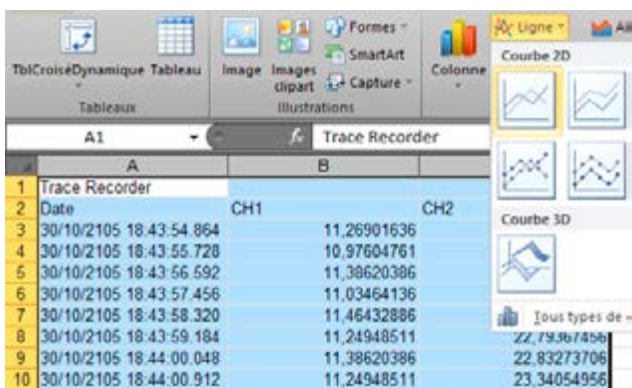

Le tracé de la courbe se fait alors automatiquement, l'information des capteurs en fonction du temps.

### **CONSEIL**

Avec Excel 2003, la limitation est de 32000 points par graphe. Lors de la représentation de la courbe, il y a donc une division des points en 2 x (25 000 points)

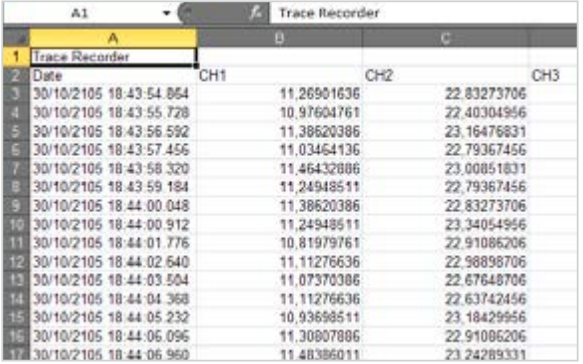

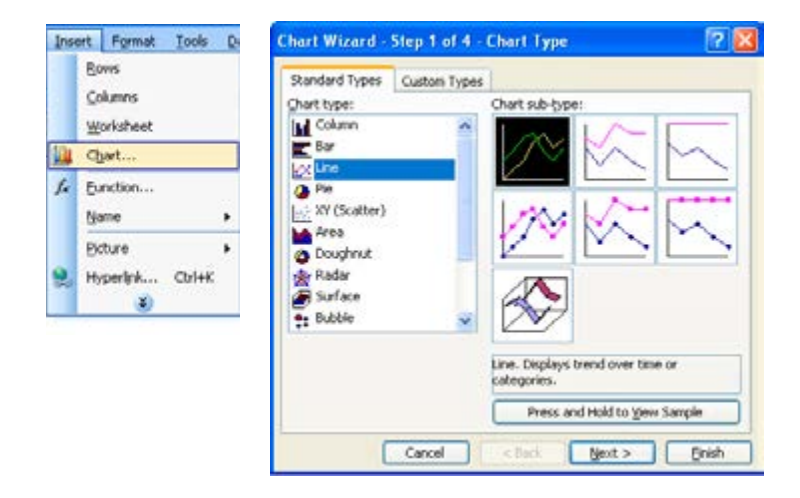

• Sous Excel 2007 et supérieur :

Sélectionnez l'intégralité des colonnes contenant les données (glissez la souris sur le nom des colonnes, ici A, B et C). Onglet « Insertion », choisissez comme type de graphique « Ligne » / « Courbe 2D » / « Courbe ».

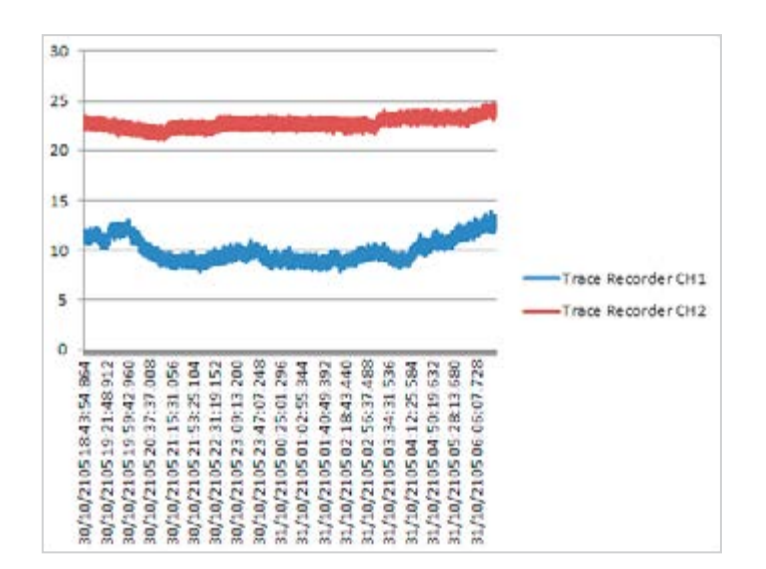

### FRANCE

Chauvin Arnoux 190, rue Championnet 75876 PARIS Cedex 18 Tél : +33 1 44 85 44 85 Fax : +33 1 46 27 73 89 info@chauvin-arnoux.fr www.chauvin-arnoux.fr

#### SUISSE Chauvin Arnoux AG

Moosacherstrasse 15 8804 AU / ZH Tél : +41 44 727 75 55 Fax : +41 44 727 75 56 info@chauvin-arnoux.ch www.chauvin-arnoux.ch

#### moyen-orient Chauvin Arnoux Middle East

P.O. BOX 60-154 1241 2020 JAL EL DIB (Beyrouth) - LIBAN Tél : +961 1 890 425 Fax : +961 1 890 424 camie@chauvin-arnoux.com www.chauvin-arnoux.com

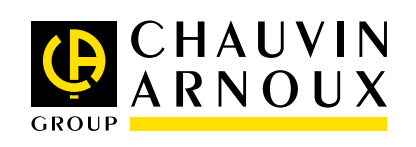